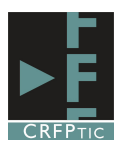

 $\blacksquare$  り・じ) Inicio

Portada \*

Tabla de 3x4

ПI  $\blacksquare$ 

 $\mathbb{Z}$ 

舌

Página en blanco

Salto de página

Insertar tabla...

Convertir texto en tabla..

Dibujar tabla

Insertar

₩

Tabla

## **CREAR TABLAS EN WORD**

## **1º.-Crear tablas.**

Para crear una tabla en Word hay que ir al menú Insertar y luego pinchar en Tabla

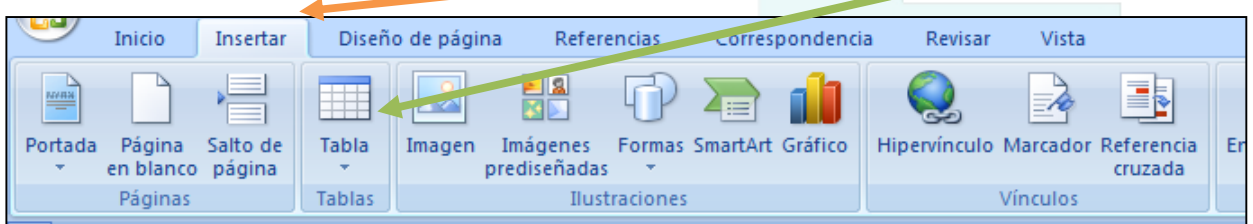

Tras hacerlo nos aparecerá un desplegable con una cuadrícula. No tenemos más que situar el ratón sobre sobre el punto final de la tabla que queremos construir, por lo que de antemano tendremos que saber cuantas filas (líneas horizontales) y cuantas columnas (líneas verticales) queremos, aunque luego podemos añadir y quitar filas y columnas. En nuestro ejemplo de la imagen crearíamos una tabla de 4 filas y tres columnas.

Una vez situado sobre la última casilla basta con pinchar sobre ella para que la tabla se cree.

Otra forma es pinchar en Insertar Tabla, en cuyo caso nos saldría una ventana que nos preguntaría por la cantidad de columnas y filas.

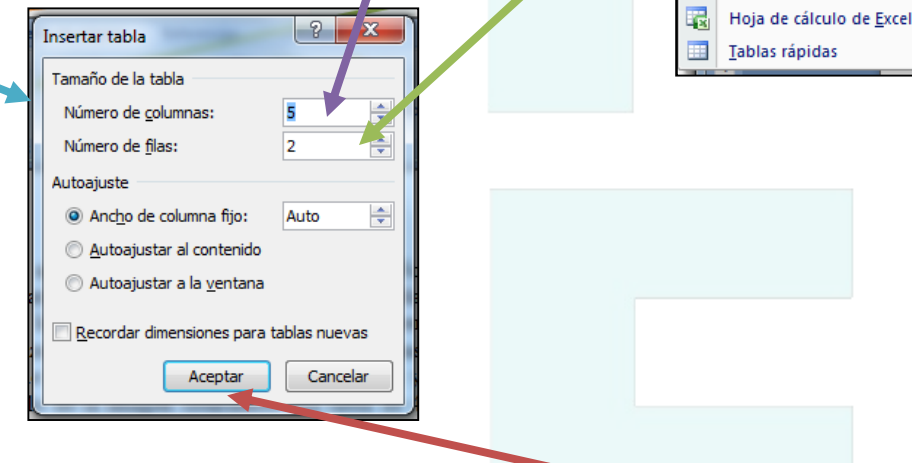

Decididas el número de filas y columnas sólo hay que pinchar en Aceptar y se creará la tabla. Una vez creada la tabla para escribir en ella no hay más que poner el curso en la celda en la que deseamos escribir y teclear. La celda se adaptará automáticamente al tamaño que necesitemos.

Recuerda.

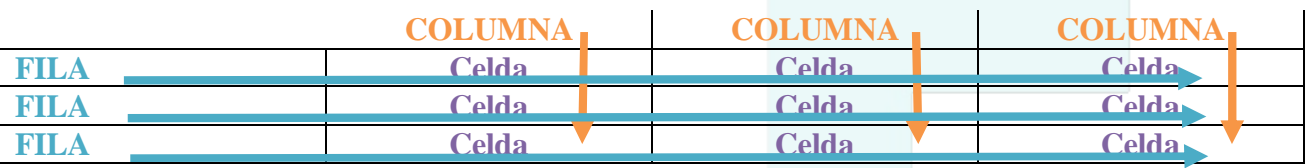

## **2º.-Dar formato a las tablas.**

Para dar formato a las tablas (bordes, colores de fondo y otros efectos), lo primero que tenemos que hacer es seleccionar la tabla. Para ello podemos pinchar en uno de sus bordes laterales, o si acercamos el ratón a su esquina superior derecha aparecerá un símbolo en forma de cruz, y al pinchar en él la tabla quedará seleccionada, apareciendo sombreada.

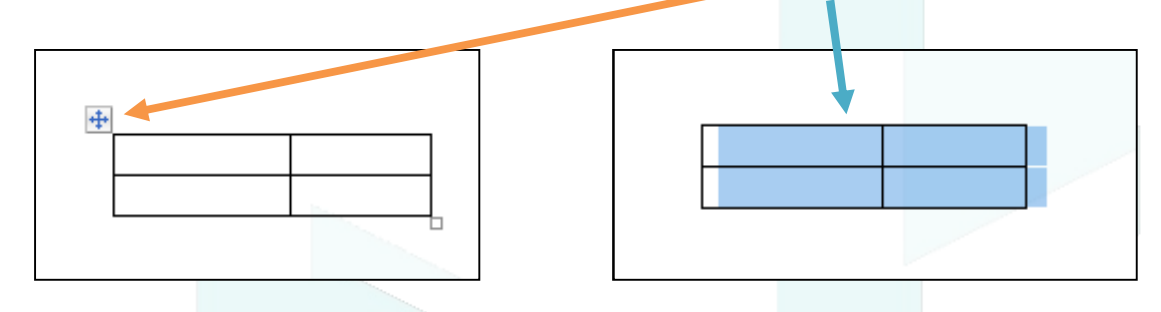

Una vez seleccionada la tabla en el menú superior aparecerán dos pestañas nuevas, una llamada Diseño y otra Presentación. Veremos en primer lugar la de Diseño

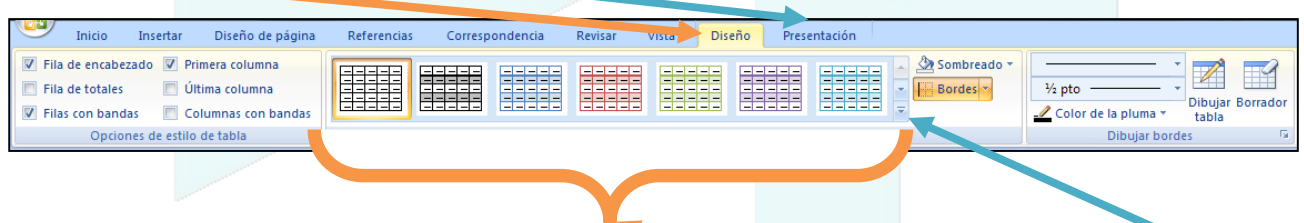

Una primera posibilidad es escoger uno de los modelos preestablecidos. Pinchando en este triángulo podremos ver más. (Mira estos ejemplos)

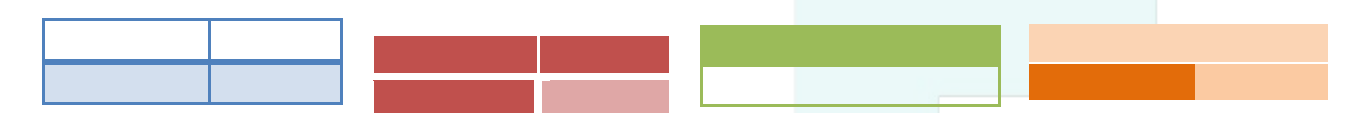

Además de los modelos prediseñados podemos cambiar los diferentes elementos de la tabla de forma personalizada. Para ello podemos utilizas la opción de Sombreado y Bordes.....

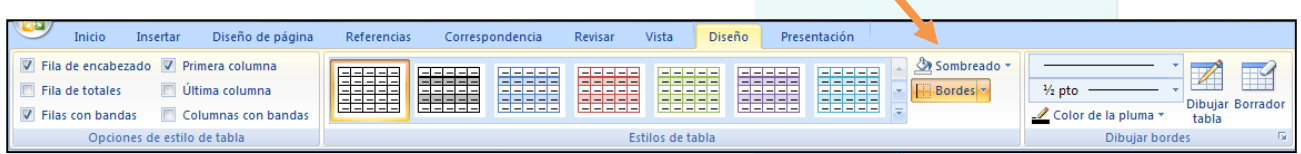

.... a la que también se puede acceder, de forma conjunta pinchando con el botón derecho del ratón sobre una tabla en cuyo caso nos aparece el siguiente menú.

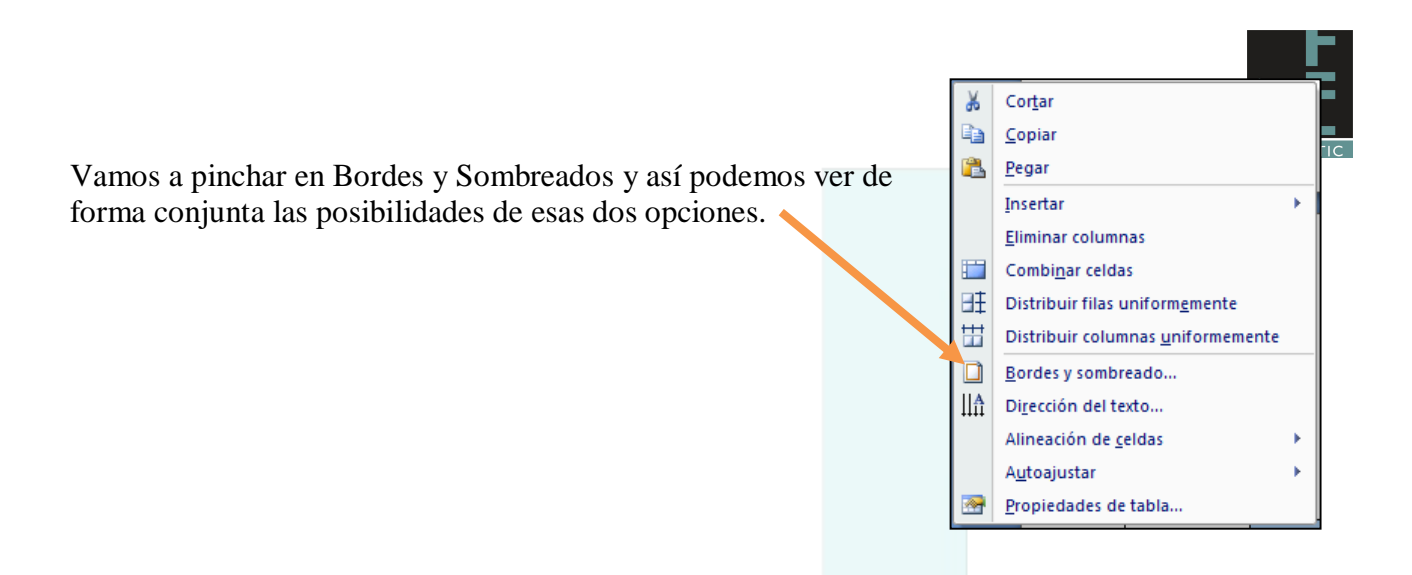

Al hacerlo nos aparece una ventana con tres pestañas, una de Bordes de Tabla, otra de Borde de página y otra de Sombreado. Por defecto estará activa en la de Borde (de tablas)

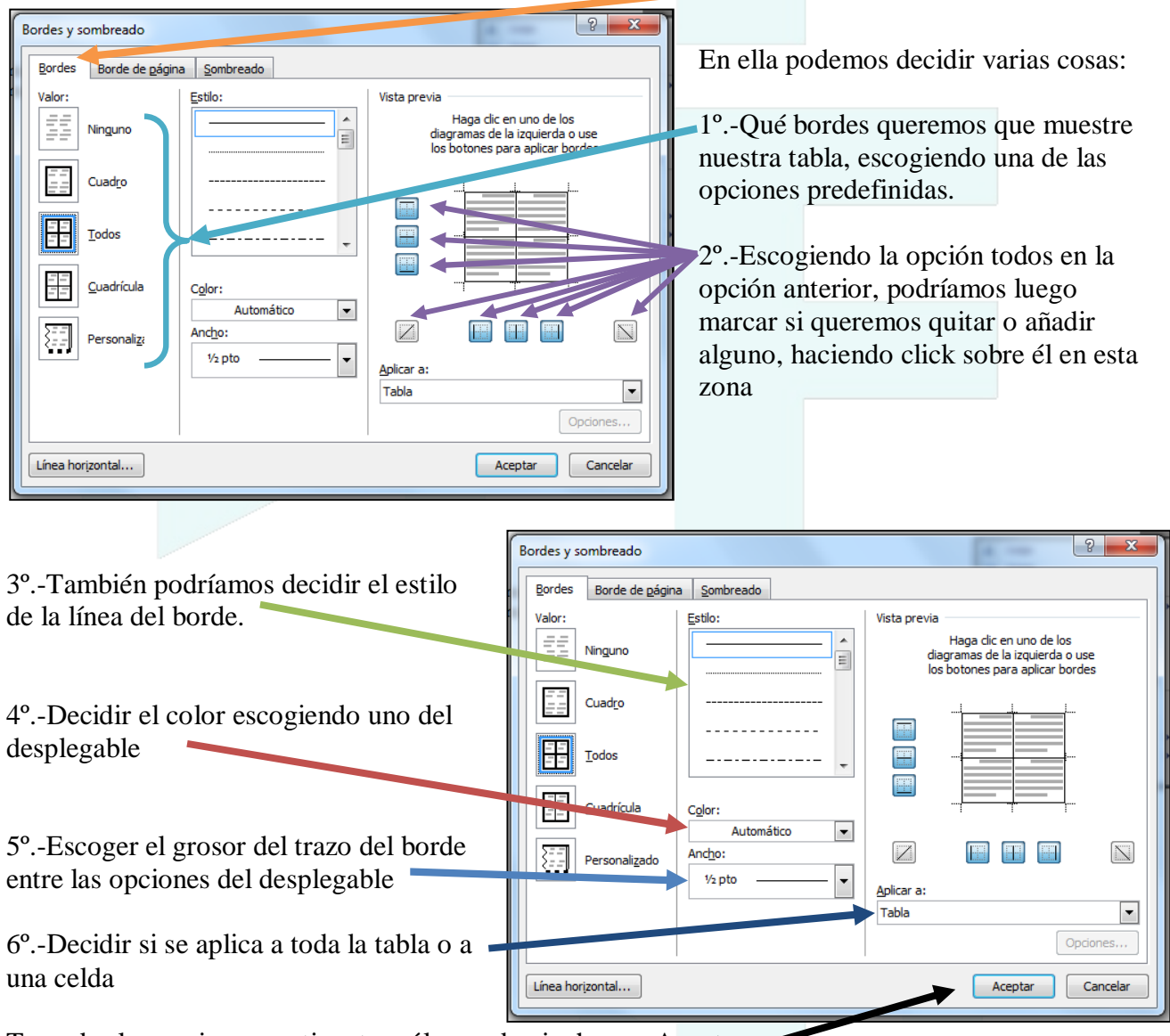

Tomadas las opciones pertinentes sólo queda pinchar en Aceptar.

Si escogemos la pestaña de Sombreado

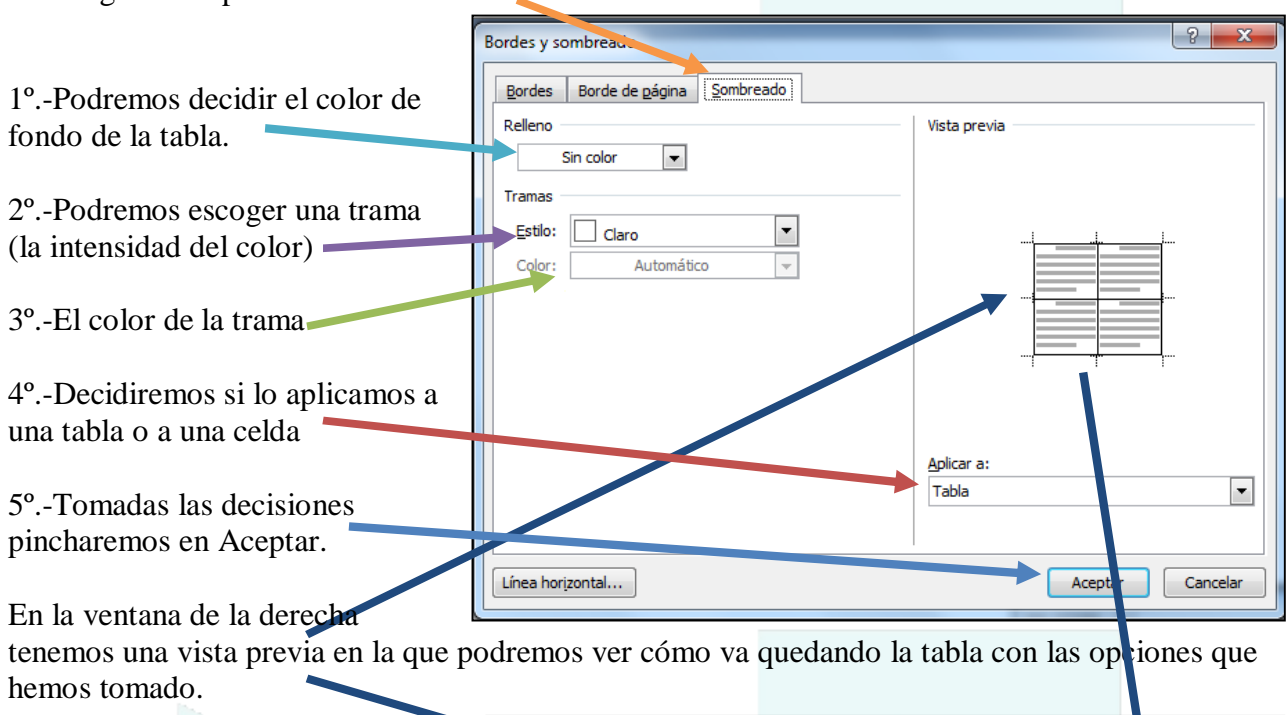

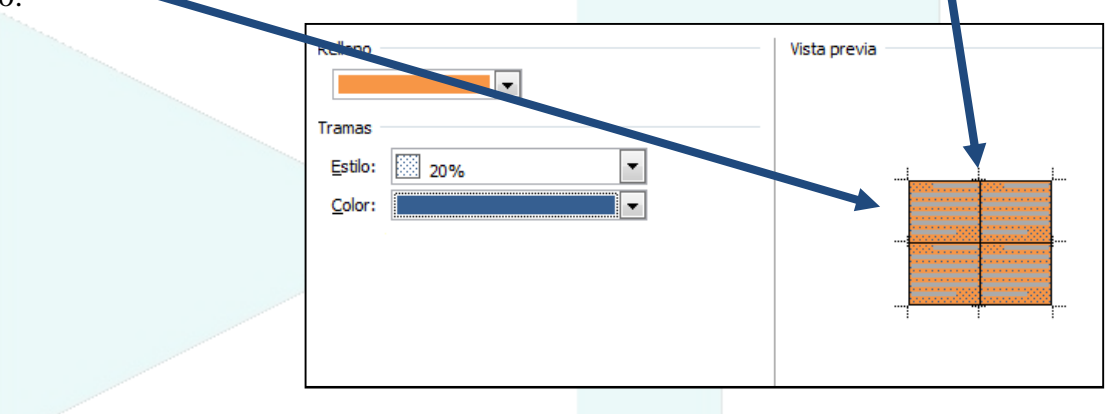

## **3º.-Modificar la tabla**

El hecho de que creemos una tabla no supone que no la podamos modificar, es decir añadir o quitar filas o columnas, dividir celdas o unirlas. Además tenemos algunas otras opciones para modificar la tabla.

Un primer elemento nos surge si pinchamos con el botón derecho de ratón sobre una tabla, apareciéndonos un menú con diferente opciones. Vamos a pinchar en Propiedades de tabla.

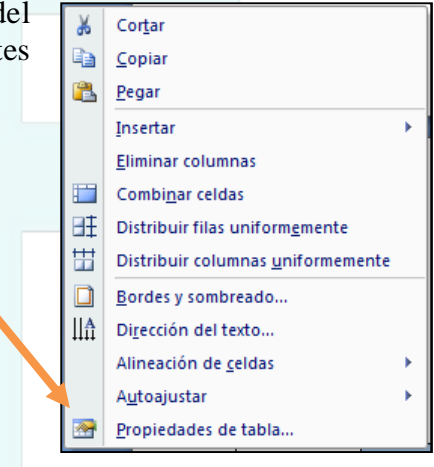

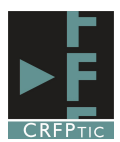

Tras pinchar en propiedades de tabla aparece una nueva ventana con varias pestañas

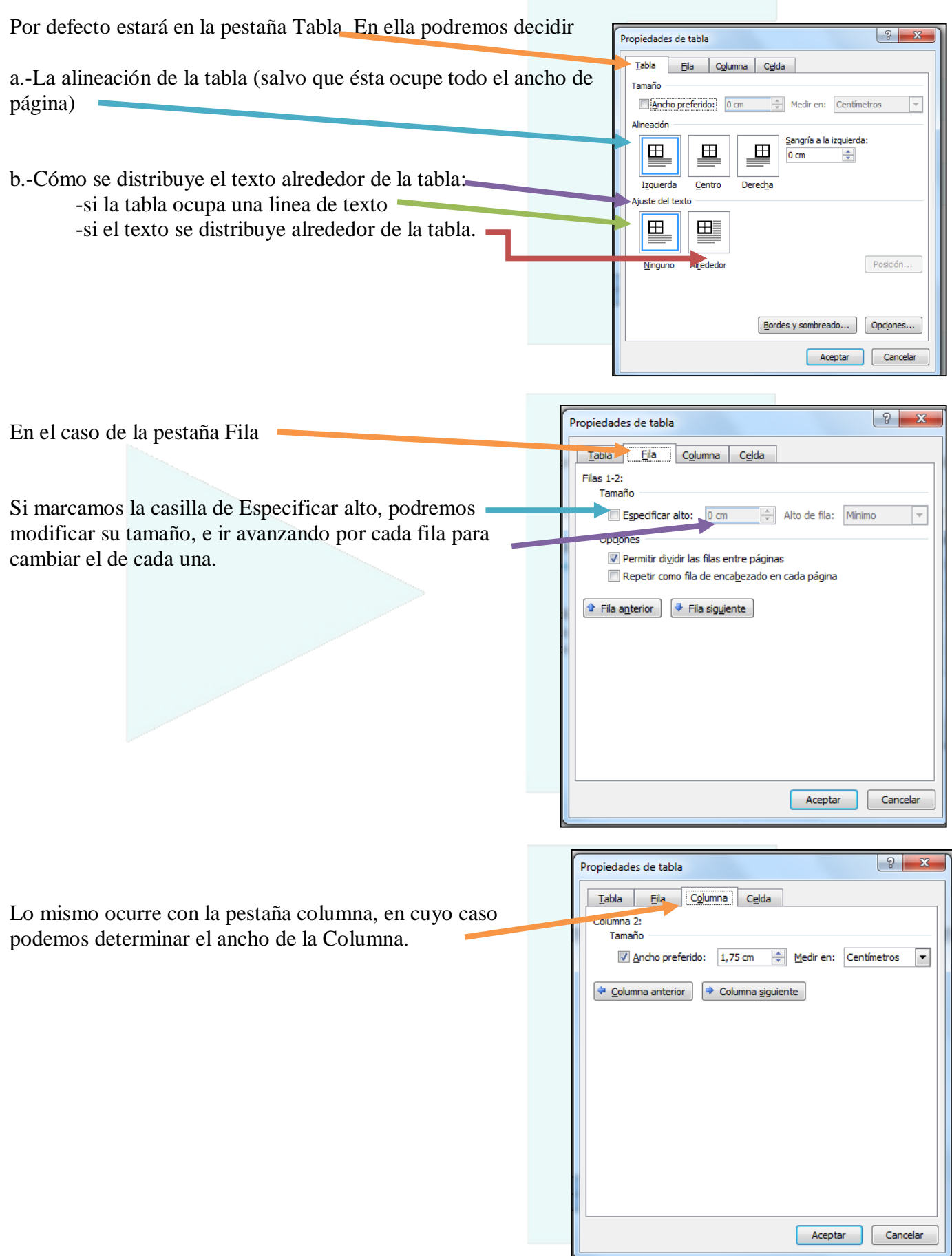

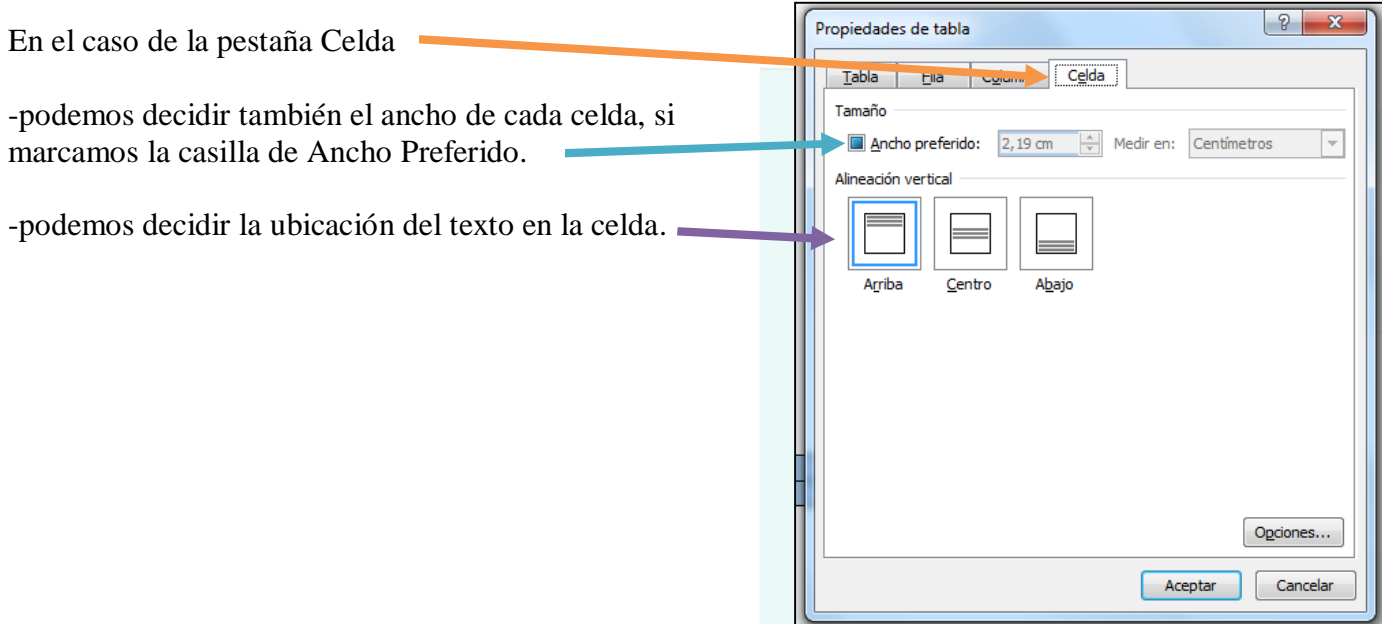

Además del menú Diseño, al seleccionar una tabla se habilita también el Menú Presentación.

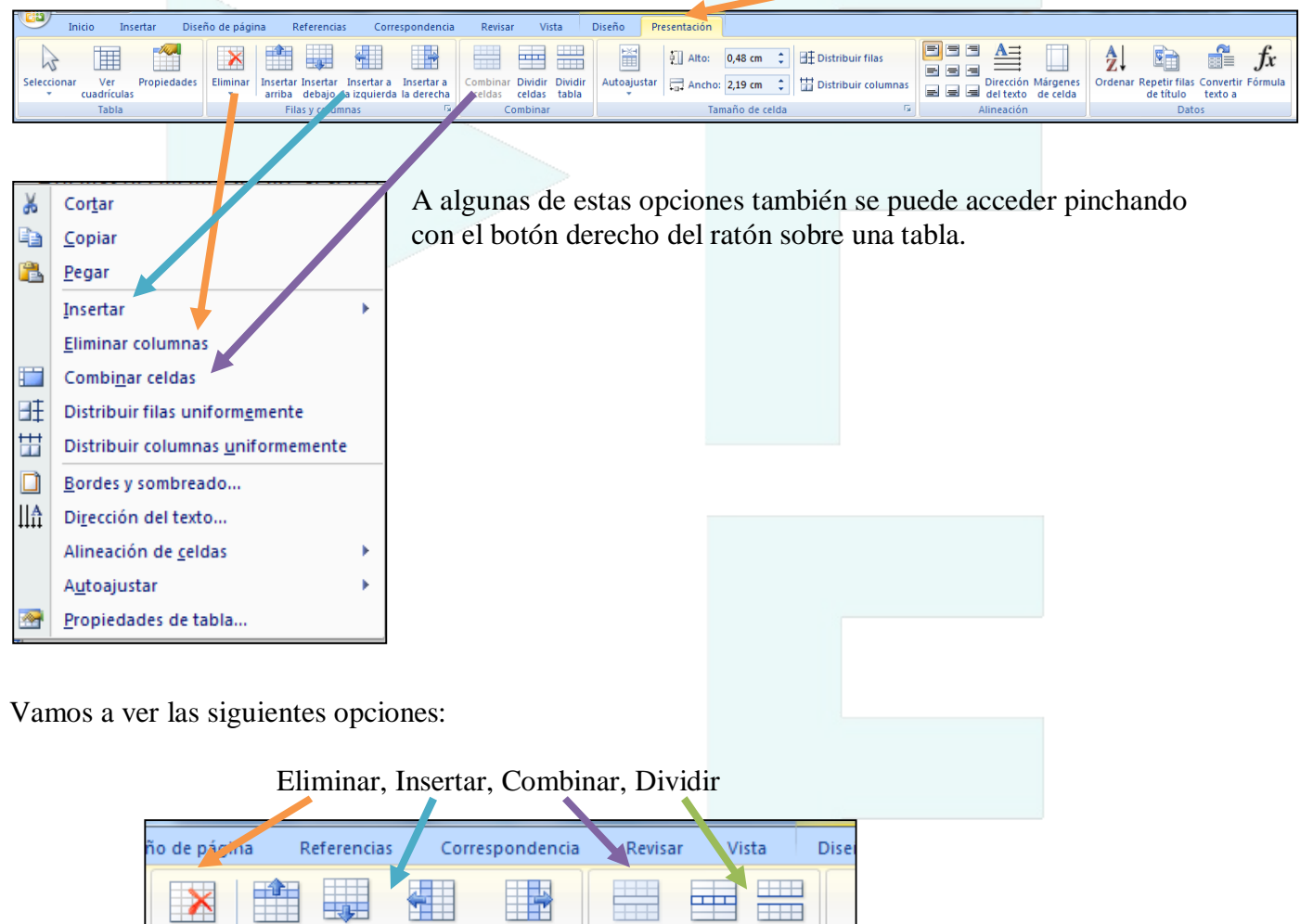

**THE** 

celdas

 $\sqrt{3}$ 

Combinar Dividir Dividir

celdas

Combinar

tabla

Au

Insertar Insertar - Insertar a - Insertar a<br>| arriba - debajo - la izquierda la derecha

Filas y columnas

Eliminar

 $\bar{\rm v}$ 

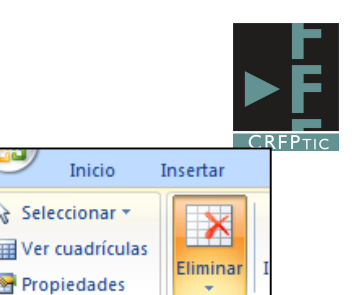

¥

罗

学

 $\overline{\mathbf{x}}$ 

Eliminar celdas...

Eliminar filas

Eliminar tabla

Eliminar columnas

La opción de eliminar nos permite

Eliminar una celda, o una columna, o una fila, o toda la tabla. Hay que prestar atención ya que eliminará la celda, fila o columna en la que se encuentre el cursor.

Respecto a Insertar: nos insertara una fila o una columna

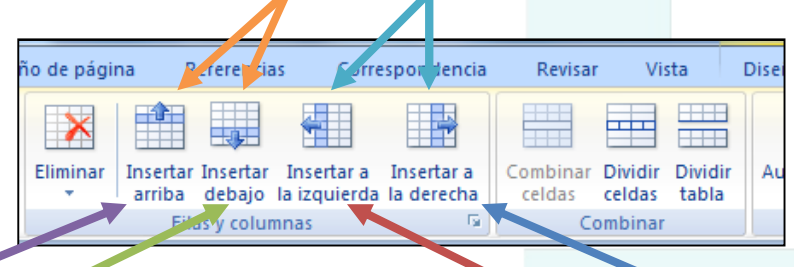

Bien encima o debajo de la fila donde esté el curso, o a la izquierda o la derecha de la columna donde esté el cursor.

La opción de combinar celdas, estará activa cuando seleccionemos varias celdas, y permitirá unir las celdas seleccionadas entre sí, formando una única celda.

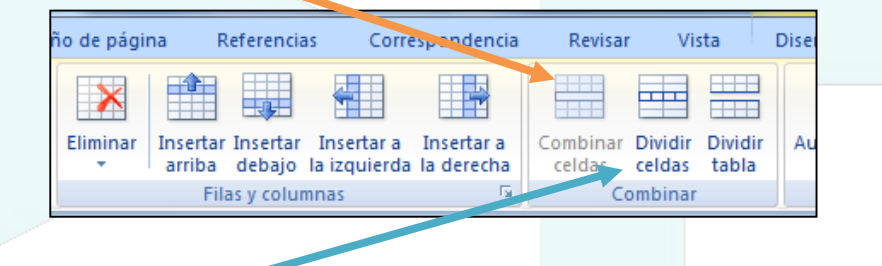

La opción Dividir Celdas permite dividir una celda. Al pinchar en ella se abre una ventana en la que pondremos el número de columnas y de filas en que queremos que se divida.

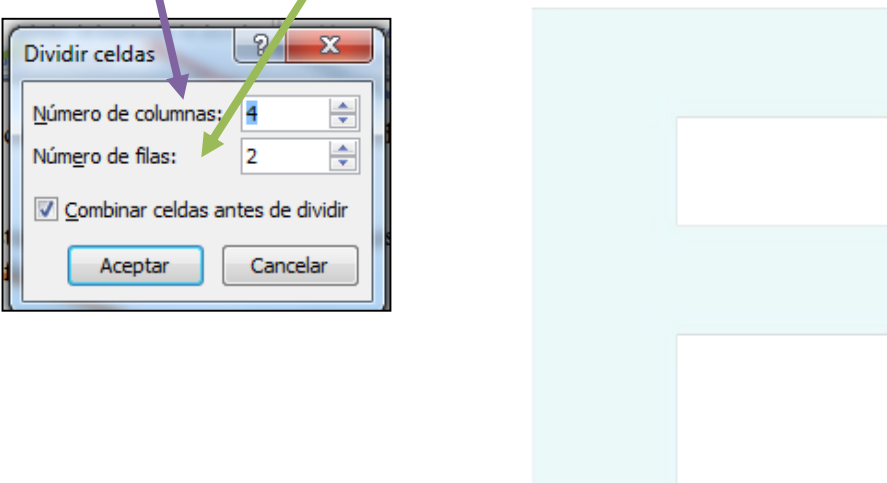